# DEKIDAS-WEB とは?

本書の読者の方の購入特典として、DEKIDAS-WEB を利用できます。DEKIDAS-WEB は、 スマホや PC からアクセスできる、問題演習用の Web アプリです。各種試験の本試験問題 などを収録し、弱点を分析したり、誤答や未回答の問題だけ演習したりすることができます。 なお、試験制度の改定により、一部問題を改変している場合があります。

### DEKIDAS-WEB へのアクセス

スマートフォン・タブレットで利用する場合は、書籍掲載の QR コードを読み取り、エン トリーページへアクセスしてください。

PC など QR コードを読み取れない場合は、以下のページから登録してください。必要と なる認証コードは書籍に記載してあります。

#### <https://entry.dekidas.com/>

エントリーページでは、メールアドレスを入力します。続くユーザ登録ページでは、パス ワードとニックネームを入力してください。ニックネームは、ランキングに表示される場合 があります。

登録したメールアドレスおよびパスワードは、アプリへのログイン時に使用します。

# DEKIDAS-WEB のご利用方法

DEKIDAS-WEB の画面はスマートフォン・タブレット版、PC 版でほぼ共通です。

# ホーム画面

ホーム画面からは各モードを選択して勉強することができます。またメダルによって自 分の学習の成果を見ることができます。このページをブックマークしていつでもすぐ学習 を始められるようにしましょう。

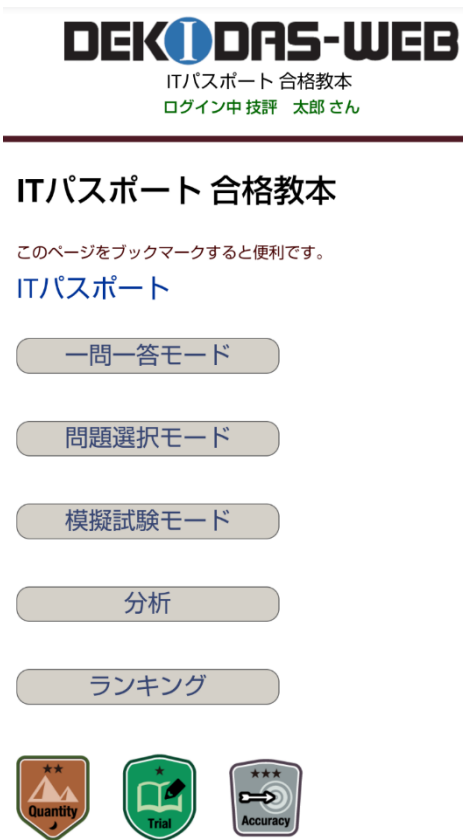

## 一問一答モード

このモードでは、全問題の中から「未回答の問題」「不正解の問題」を優先して出題しま す。

### 問題画面

選択肢ボタンを押すと、解答が表示されます。解答画面では、次の問題をランダムに出題 するか類似の問題にするか選ぶことができます。

> $\mathbb{R}$ テ る

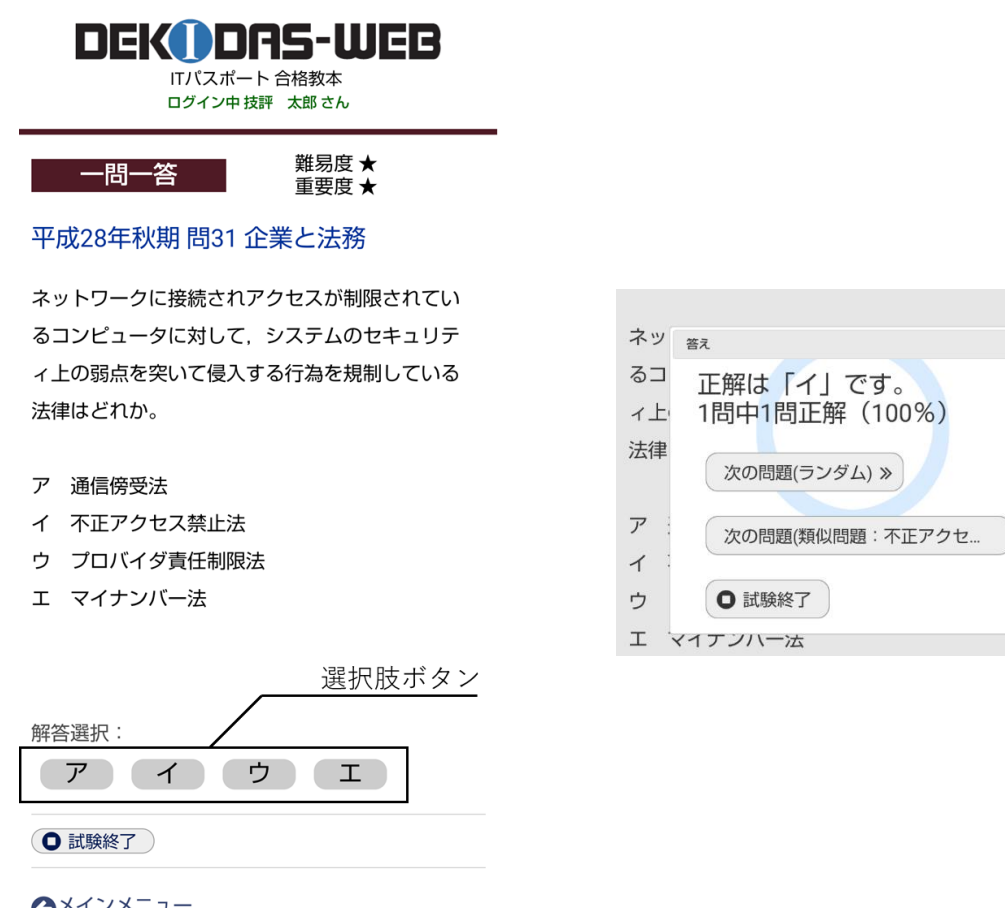

### 採点画面

採点画面では、解答した問題の正誤一覧表を見ることができます。この画面で問題番号を クリックすると、ポップアップ表示されます。問題の確認に活用してください。また、正解 率とそれに応じたランクが表示されます。さらにジャンル別の正答数・正解率とそのフロー チャートも見ることができます。

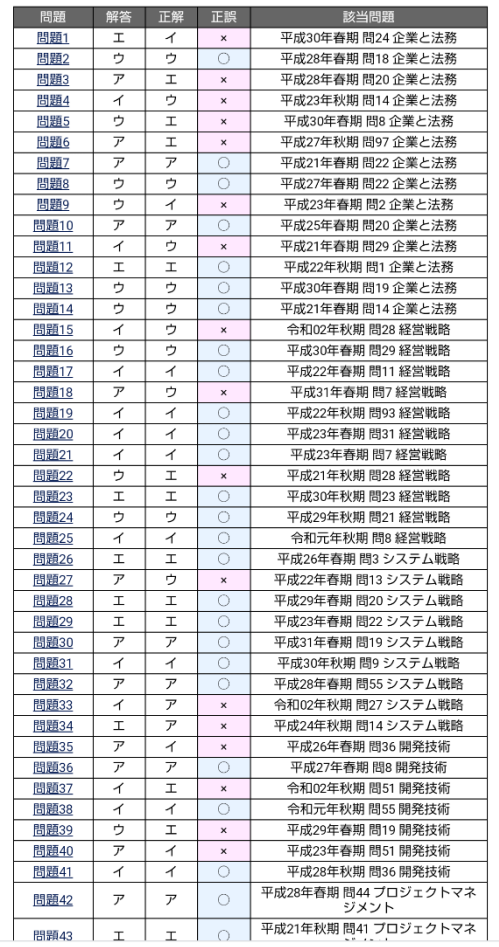

#### 正解率: 63%/ランクB

\*合格ライン突破を達成しました。

#### さらなる得点カアップを目指しましょう。

ストラテジ (62%) ベーシン<br>企業と法務:14問中/7問正解(50 %)<br>経営戦略:11問中/8問正解(73 %) システム戦略: 9問中/6問正解 (67%)

マネジ**メント (76**%)<br>開発技術:7問中/3問正解(43 %)<br>プロジェクトマネジメント:6問中/5問正解(83 %)<br>サービスマネジメント・監査:8問中/8問正解(100 %)

テクノロジ (**58**%)<br>基礎理論:5問中/3問正解(60 %)<br>コンピュータシステム:13問中/7問正解(54 %)<br>セキュリティ:15問中/9問正解(60 %)<br>ネットワーク:8問中/5問正解(63 %)<br>データベース:4問中/2問正解(50 %)

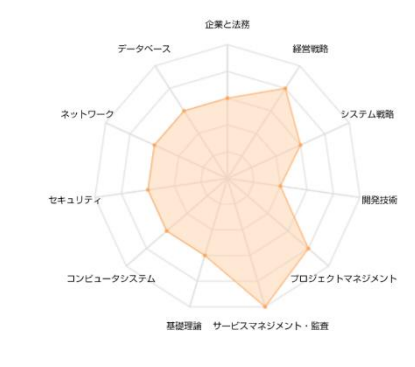

Gメインメニュー

### 問題選択モード

このモードでは、出題される問題を条件によって絞り込むことができます。

### 条件選択画面

問題選択モードに入ると、最初に出題条件の選択を行います。絞り込みの条件は以下の通 りです。

- 出題時期選択(必須) 解きたい過去問の年次・時期を選択してください。複数の試験を選択することもでき ます。
- ジャンルの選択 解答したい問題のジャンルを選択してください。複数のジャンルを選択することも

できます。

- オプションの選択 オプションの選択にチェックを入れると、過去の正誤やチェックの有無などでさら に絞り込むことができます。
- 出題順の選択 問 1 から順に出題するか、問題の順番をシャッフルするか選ぶことができます。出題 範囲を複数回にまたがって選択している場合は「問1から順に出題」にすると過去の 問題が先に出題されます。
- キーワード検索 入力した語句に関連する問題が出題されます。
- 出題数の設定 出題数を選ぶことができます。選択可能な問題数の上限は試験によって異なります。
- EASY モード EASY モードにチェックを入れた場合、通常 4 つの選択肢が 2 つの状態で出題されま す。

### 問題画面

解答は、一問一答モードと同様に選択肢ボタンを押すことで行います。採点は「試験終了」 を押した後一括で行われます。問題の切り替えは選択肢ボタンの下にあるボタンを押すか、 スマートフォン・タブレットをお使いの場合は左右スワイプで行うことができます。

また、画面の下部には、問題の一覧があります。ここをクリックすることで当該問題にジ ャンプすることができます。さらにすべての問題の左側にはチェックボックスがついてい ます。わからなかった問題や復習したい問題にはチェックをつけるなど、学習に役立ててく ださい。

解答中にメインメニューに戻ることもできます。この場合、途中まで解答したデータは保 存されており、もう一度問題選択モードを選ぶと復帰することができます。

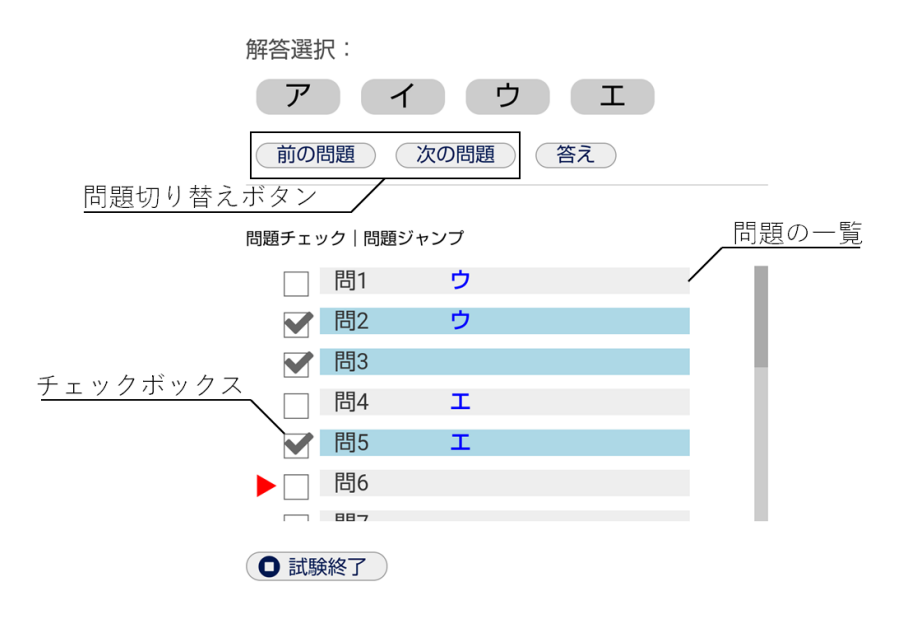

### 模擬試験モード

模擬試験は、実際の試験と同数の問題が収録内容からランダムに出題されます。時間は 5 分から 300 分の間、または無制限を選択することができます。解答および結果画面の表示・ 操作方法は問題選択モードと同様のものとなります。ただし、問題選択モードとは異なり、 答えを表示することはできません。

### 分析

- 総合分析結果 総合分析結果では、これまでに解いた問題数と正解率を総合、ジャンル別それぞれ表 示することができます。また、解答した問題が全体の何パーセントにあたるかも表示 されます。
- 問題別正誤 問題別正誤では、収録問題とその正解の一覧を見ることができます。また、その問題 に解答していた場合、そのときの解答と正誤も表示されます。
- 最新採点結果 最新採点結果では、3 つのモードそれぞれの最新採点結果を表示することができます。

# ランキング

解答した問題数が一定以上になると使えるようになる機能です。自分の正解率が全体の 中でどれくらいの順位にあたるのか調べることができます。初期設定ではランキングへの 名前表示がされないようになっていますが、あとから表示するように再設定することもで きます。

# メダル

学習の進捗を示すための 3 つのメダルがあります。

- Quantity メダル これまでに解いた問題数によってグレードアップします。
- Trial メダル 模擬試験モードに挑戦した回数によってグレードアップします。
- Accuracy メダル これまでの正解率によってグレードが変化します。

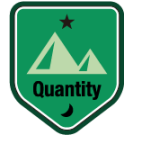

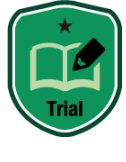

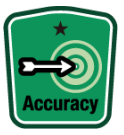